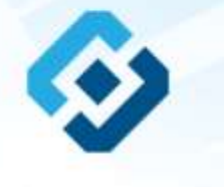

**«Методические рекомендации по заполнению формы сообщения от граждан, юридических лиц, индивидуальных предпринимателей, органов государственной власти, органов местного самоуправления о наличии на страницах сайтов в сети Интернет противоправной информации»**

Ставрополь, 2017

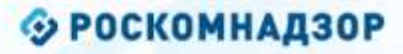

### ВИДЫ ПРОТИВОПРАВНОЙ ИНФОРМАЦИИ

### Через форму на сайте Роскомнадзора направляются сообщения о наличии в сети Интернет следующей противоправной информации:

- информации о способах, методах разработки, изготовления и использования наркотических средств, психотропных веществ и их прекурсоров, новых потенциально опасных психоактивных веществ, местах их приобретения, способах и местах культивирования наркосодержащих растений;
- информация о способах совершения самоубийства, а также призывах к совершению самоубийства;
- материалы с порнографическими изображениями несовершеннолетних и (или) объявлений о привлечении несовершеннолетних в качестве исполнителей для участия в зрелищных мероприятиях порнографического характера, распространяемых посредством сети «Интернет»;
- информация о способах, методах разработки, изготовления и использования наркотических средств, психотропных веществ и их прекурсоров, местах приобретения таких средств, веществ и их прекурсоров, о способах и местах культивирования наркосодержащих растений;
- информация, нарушающая требования Федерального закона «О государственном регулировании деятельности по организации и проведению азартных игр и о внесении изменений в некоторые законодательные акты Российской Федерации» и Федерального закона «О лотереях» о запрете деятельности по организации и проведению азартных игр и лотерей с использованием сети «Интернет» и иных средств связи;
- информация, распространяемая посредством сети «Интернет», решение о запрете к распространению которой на территории Российской Федерации принято уполномоченными органами или судом.

**© РОСКОМНАДЗОР При осмотре страницы в сети «Интернет» Вами была обнаружена информация суицидального характера или иная запрещенная к распространению информация**

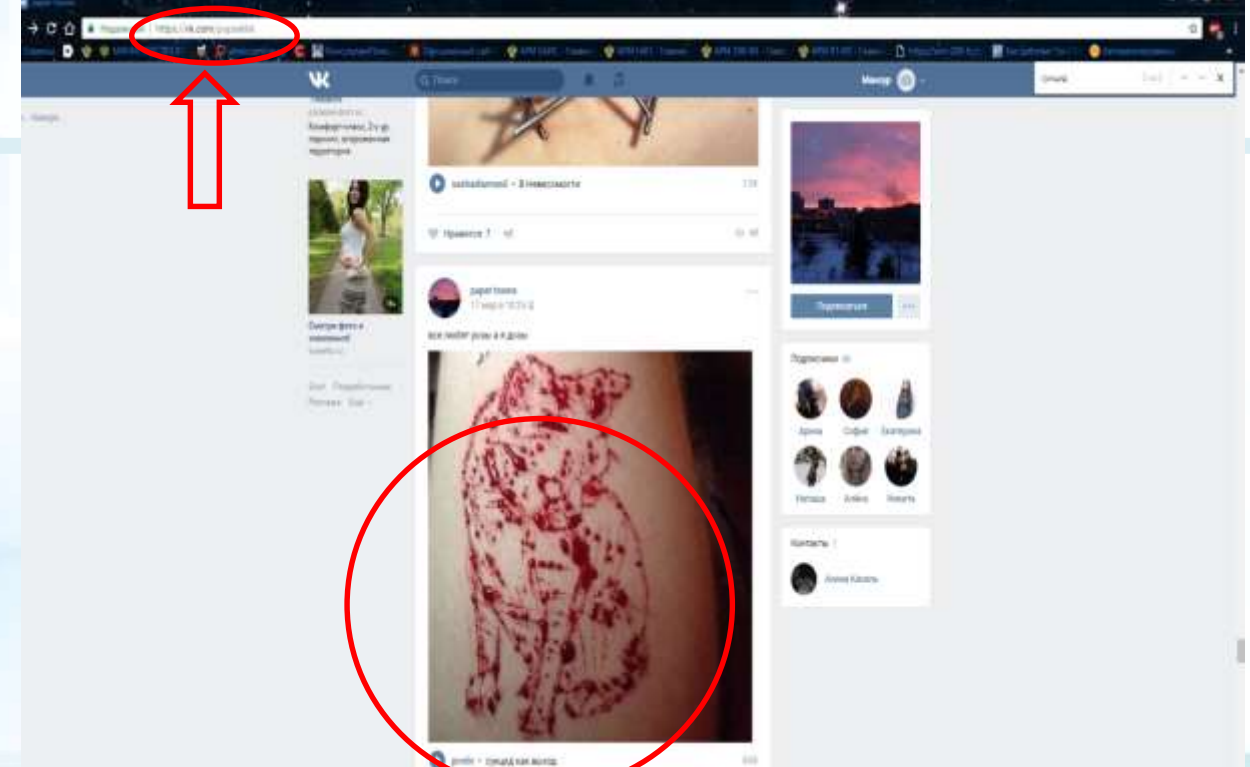

1. Запрещенная информация обведена красным кругом 2. Необходимо

скопировать адрес Интернет-страницы (указано стрелкой).

 $\overline{\mathcal{L}}$ 

**ВАЖНО!!! Необходимо указывать конкретную ссылку, а не результат поискового запроса, ссылку на главную страницу сайта/сообщества и т.д.**

# **Заходим на главную страницу официального Интернет-сайта Роскомнадзора** Сайт Роскомнадзора находится по

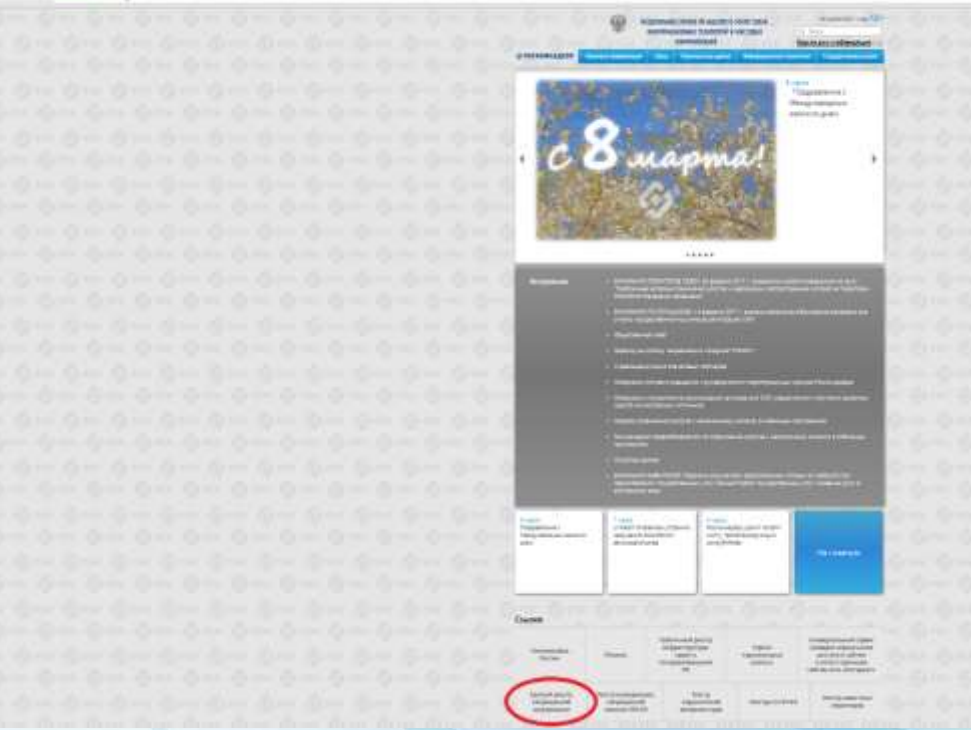

адресу <https://rkn.gov.ru/>

**ЛИБО** в строке поиска любой поисковой системы набирается слово *Роскомнадзор,* в результатах поиска находим ссылку на главную страницу официального сайта *Роскомнадзора* <https://rkn.gov.ru/>

После перехода на главную страницу необходимо опуститься вниз и перейти по ссылке «Единый реестр запрещенной информации» (кнопка обведена красным кругом).

### **© РОСКОМНАДЗОР Переходим на страницу «Единого реестра запрещенной информации»**

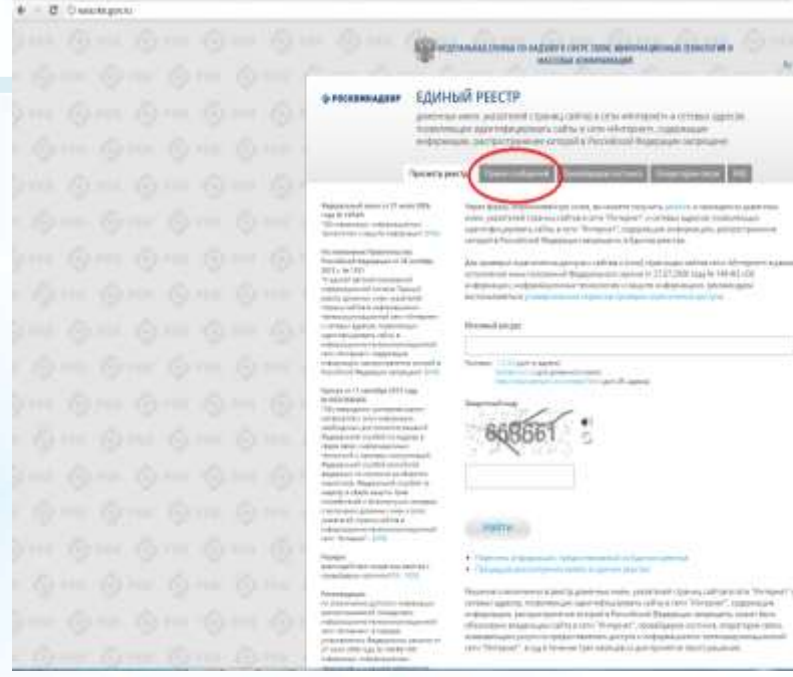

业线

На странице «Единого реестра запрещенной информации» необходимо перейти на страницу **«Прием сообщений»** (кнопка обведена красным кругом).

# **Открыв страницу «Приема сообщений», приступаем к заполнению формы Поля отмеченные звездочками**

### 4 C. Deparatorium

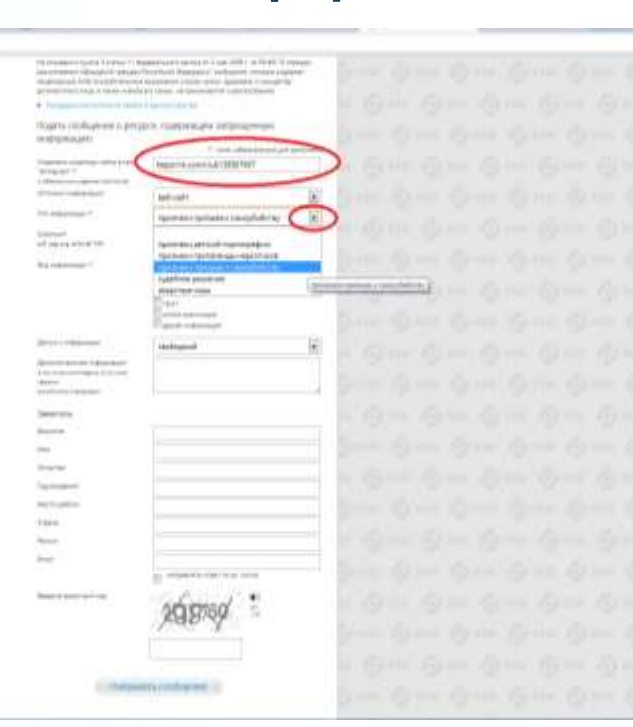

### **© РОСКОМНАДЗОР**

**являются обязательными полями для заполнения!**

白光

В первом поле «Указатель страницы сайта в сети «Интернет» (с обязательным указанием протокола)» необходимо вставить ранее скопированный адрес Интернет-страницы, на которой Вами найдена запрещенная информация. Обратите внимание, чтобы адрес содержал указание на используемый протокол **http://** или **https://**

В поле «Источник информации» указать соответствующий источник информации (как правило, «веб-сайт»)

В поле «Тип информации» необходимо выбрать из предложенного, в данном случае **«признаки призыва к самоубийству»**

# **Продолжаем заполнение формы «Прием сообщений»**

. C Celulage s/lettus

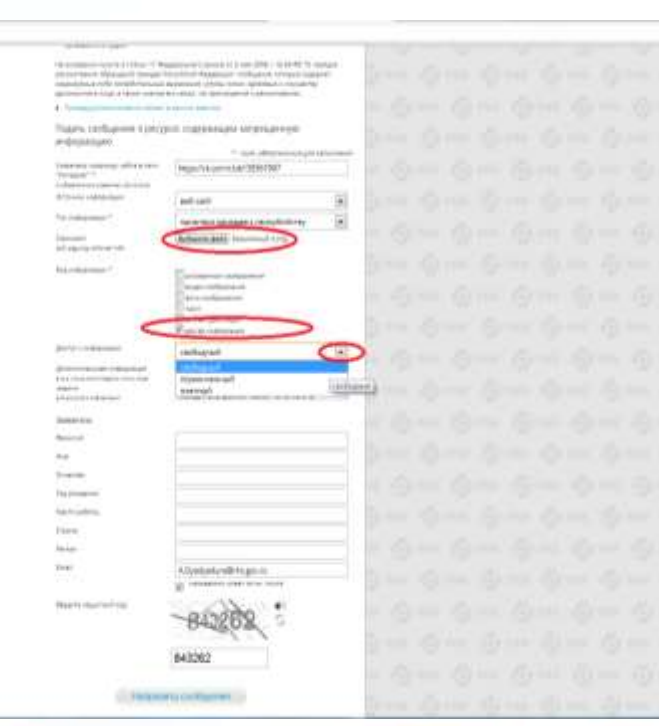

Графа **«Выбрать файл»** не является обязательной к заполнению строкой. Однако, в целях оказания помощи специалистам, рассматривающим Ваше сообщение, рекомендуем сделать скриншот запрещенной информации в формате .pdf, .jpeg, .png, объем файла не должен превышать 1Мб.

立為

В графе **«Вид информации»** выбираем один из представленных вариантов; если ни один вариант не подходит, ставим галочку в графе «Другая информация».

В графе **«Доступ к информации»** выбираем из представленных трех вариантов, в данном случае доступ к информации свободный (отсутствие паролей и регистрации).

6

# Продолжаем заполнение формы «Прием сообщений»

# # Countryvanishes

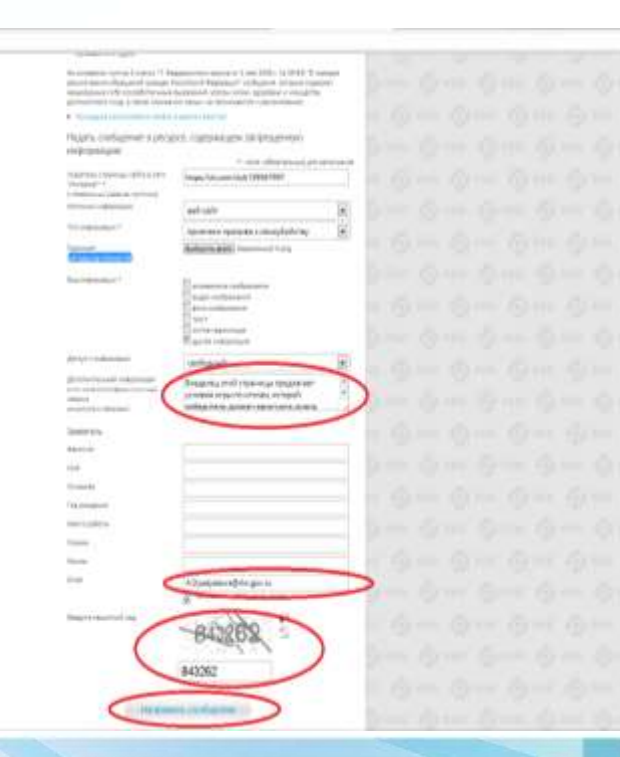

### **© РОСКОМНАДЗОР**

Также как и в случае с прикреплением скриншота страницы рекомендуем заполнить rpady «Дополнительная информация» (желательно указать логин и пароль в дополнительно информации, если они обязательны для доступа, например, к «закрытой группе») и графы раздела «Заявитель» - это значительно **УПРОСТИТ И УСКОРИТ** процесс рассмотрения Вашего сообшения.

立夫

необходимо rpache «Email» указать адрес который электронной Вам почты. на придет информация Вашего  $\overline{10}$ итогам рассмотрения сообшения. Для получения об итогах ответа необходимо рассмотрения поставить галочку напротив опции «направлять ответ по эл. почте».

обращаем внимание, что графы, не Повторно звездочкой \*, не обязательны для **ОТМЕЧЕННЫЕ** Иx не заполнения заполнение является причиной отказа  $\overline{B}$ рассмотрении Вашего ДЛЯ сообшения!

Hа ЭТОМ СЧИТАТЬ этапе заявление **MOЖHO** заполненным, в связи с чем вам необходимо ввести в соответствующее поле «Защитный код» и нажать на кнопку «Направить сообщение».

# **Проверяем отправку**

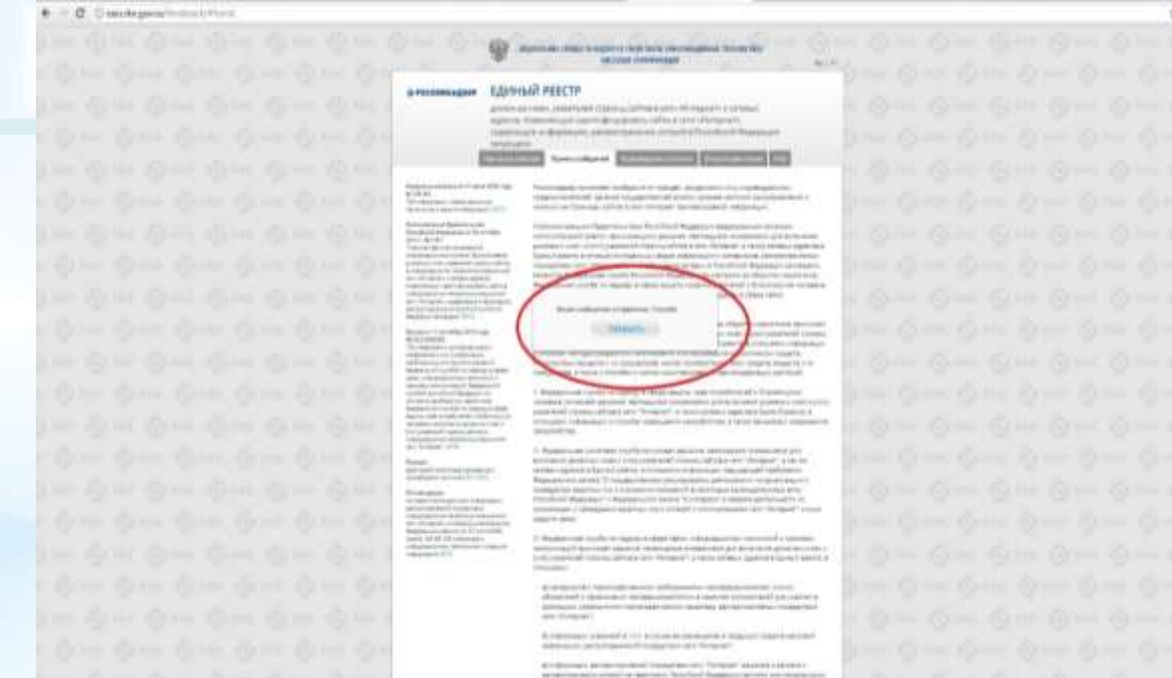

После того, как Вы нажали на кнопку **«Направить сообщение»**, должно появиться уведомление следующего содержания **«Ваше сообщение отправлено. Спасибо»**.

Это уведомление подтверждает, что Ваше сообщение благополучно отправлено.

# **Проверяем отправку**

### C Desidependicularities *<i><u>AMTERIA EDWARDER</u>* о множение - ЕДИНЫЙ РЕЕСТИ 11.41.67 *<i><u><b>REALISTS CONTINUES.</u>* **All Ford Avenue PAINERS DIRECTORATES** cars are seen and as Likework only down Contenter codo control simply do terms. el colaire d'Orach (19 Peters to calculate it and are formant

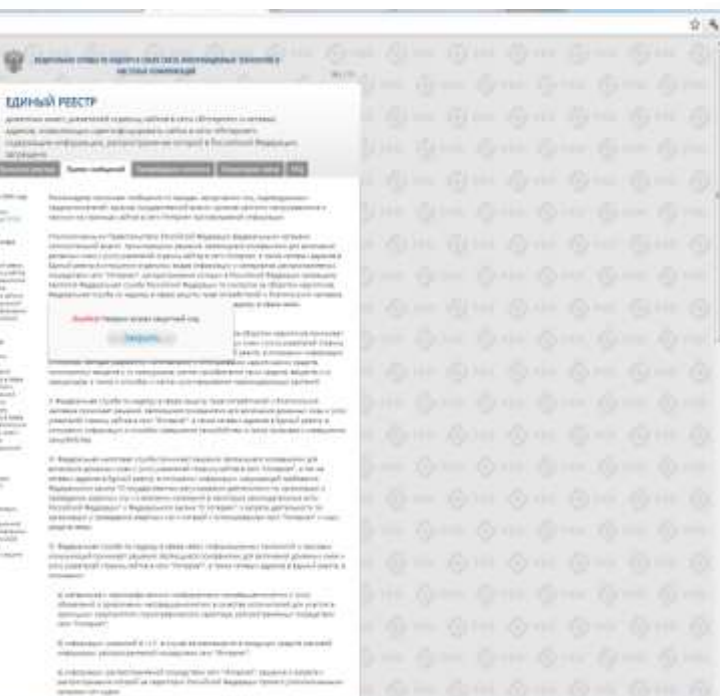

### **© РОСКОМНАДЗОР**

Если после того, как Вы нажали кнопку **«Отправить сообщение»** уведомление об успешной отправке не появилось, однако появилось одно или несколько сообщений с пометкой «Ошибка!», значит: -либо не заполнены или неверно заполнены обязательные для заполнения поля,

- либо неверно указан защитный код (представлено на рисунке).

### Внимательно изучите сообщения об ошибках!

Затем необходимо устранить указанные ошибки, вновь ввести в соответствующее поле защитный код и нажать кнопку **«Отправить сообщение»** .

### **Информация о результатах рассмотрения сообщения**

[eais#2017-02-02-49-CC] Pockowнaдзор информирует/the Roscomnadzor is informing

49-INVESTIGATION - HE FEROLIT CONTROL rosseruri, car setpoiartement

Роскомнидзор <zapret-info-out@rkn.gov.ru> ay mich print inclu-

Хому: Джиро Максим Иванович

Separatelle

Башеву обращения: присвоев комер: 3017-02-63-46-CC

Блигодарии Бис за активную пракданскую познани. Одновременно сообщаем, что уполномоченный Правительством Российской Федерации фодеральный орган исполнительной власти, по указанному в Башам обращение вдрезу Нерх //улитати сополится/19/19/19/19/2 подпердил напивна митериалов с пропясогравным контентов.

C yearstreet RESERVATION TO CARRIE TO HASSISTED TO AN ARREST TERROR CONTRACT AND RESERVE TO A MARKET AND RESERVE TO A MARKET TO

После рассмотрения Вашего заявления, на указанный Вами электронный адрес вашей почты (в случае, если Вы его указывали), придет сообщение о результатах рассмотрения.

В случае подтверждения наличия материалов с противоправным контентом **доступ к указанному Вами ресурсу будет ограничен**.

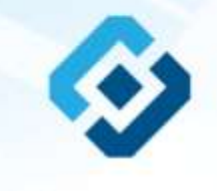

## БЛАГОДАРИМ ВАС ЗА АКТИВНУЮ ГРАЖДАНСКУЮ ПОЗИЦИЮ!